## Ariba Manual INVOICING Non-PO

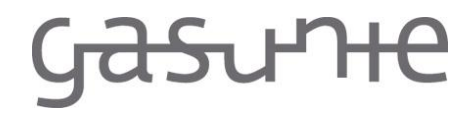

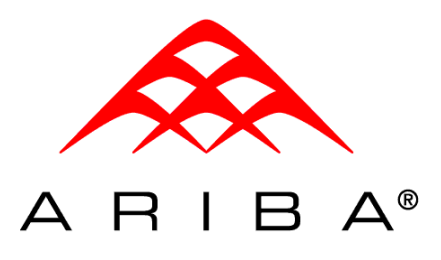

For Suppliers Date

6 September 2013

Document name Ariba Manual - Invoicing Non-PO (SUPPLIER).docx

# **Gasuhe**

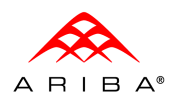

Ariba Manual - Invoicing Non-PO (SUPPLIER).docx

## Contents

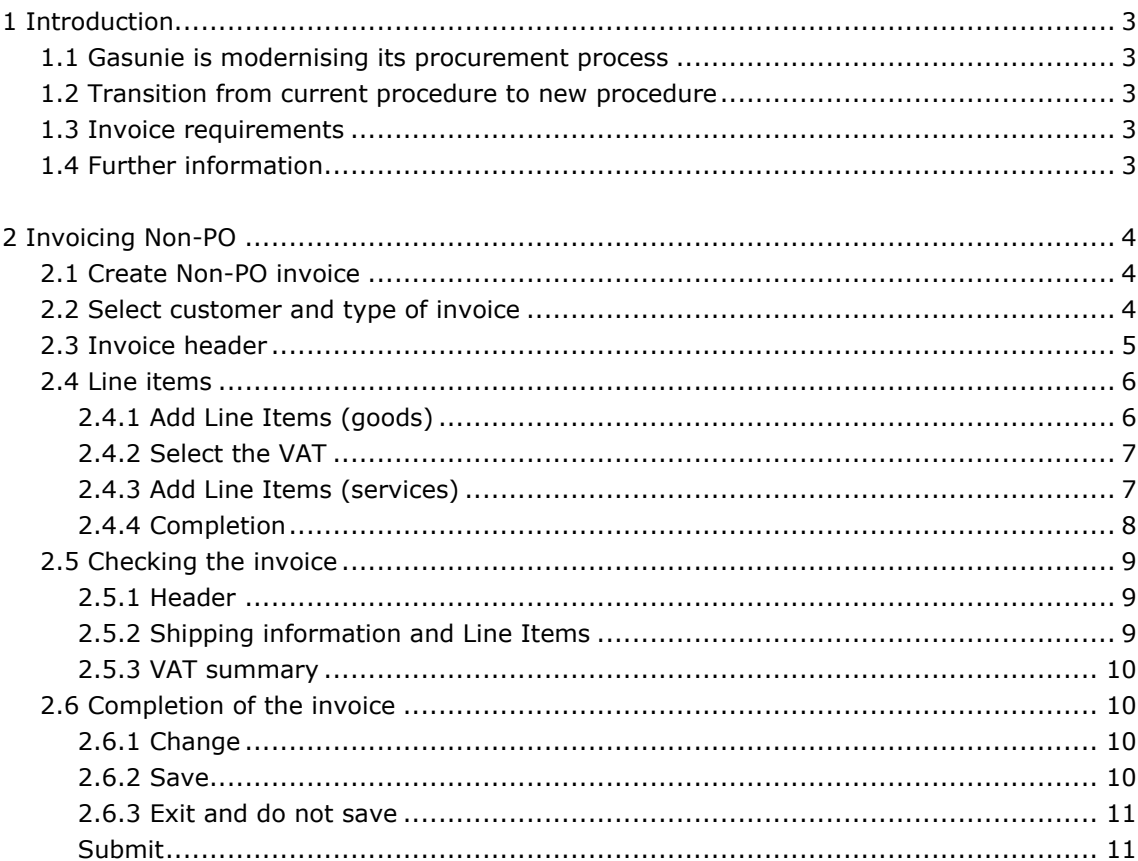

# ႺႫႽႰႨႵႲ

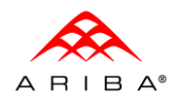

Ariba Manual - Invoicing Non-PO (SUPPLIER).docx

## 1 Introduction

## **1.1 Gasunie is modernising its procurement process**

At the beginning of 2011 Gasunie introduced the Ariba procurement management tool into its organisation. By using this tool we are able to perform various elements of the procurement process digitally. We are leaving behind the physical invoice and are communicating directly with our suppliers via the Ariba Network.

As our supplier you submit your invoice via the Ariba Network and you are provided with greater insight into your purchase orders and their payment.

This manual is intended for the suppliers that are connected to the Ariba Network.

## **1.2 Transition from current procedure to new procedure**

If an order is sent via Ariba the invoice must also be submitted to Gasunie via Ariba (see Invoicing PO [Manual\)](http://www.gasunie.nl/leveranciers). This concerns the 10-figure order numbers starting with 52.

All other orders must be invoiced in accordance with the old procedure.

## **1.3 Invoice requirements**

All invoice requirements are enforced by the system. All of the various elements are dealt with one by one in the following work instruction.

The legal invoice requirements applicable from 1 January 2013 can be found at [www.gasunie.nl/suppliers.](http://www.gasunie.nl/en/suppliers)

#### **1.4 Further information**

Further information about our procurement process can also be found at [www.gasunie.nl/suppliers.](http://www.gasunie.nl/en/suppliers)

Information about the Ariba tool and the company behind the tool can be found at [http://supplier.ariba.com.](http://supplier.ariba.com/)

If you have any questions after reading this manual then please address them to your Gasunie contact person or e-mail them to: [factuurafhandeling@gasunie.nl.](mailto:factuurafhandeling@gasunie.nl)

# **Gasune**

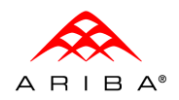

Ariba Manual - Invoicing Non-PO (SUPPLIER).docx

## 2 Invoicing Non-PO

## **2.1 Create Non-PO invoice**

- To create a Non-PO invoice go to:
- 1. Home.
- 2. "Create" in the left menu bar.
- 3. Click on "Non-PO Invoice".

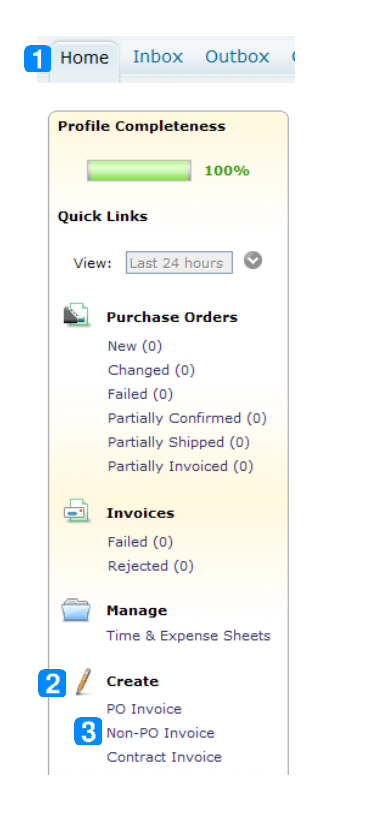

## **2.2 Select customer and type of invoice**

The following screen is displayed.

- 1. Select your customer from this screen (in this manual Gasunie TEST).
- 2. Select the type of invoice (in this manual Standard Invoice).
- 3. Click on "Next".

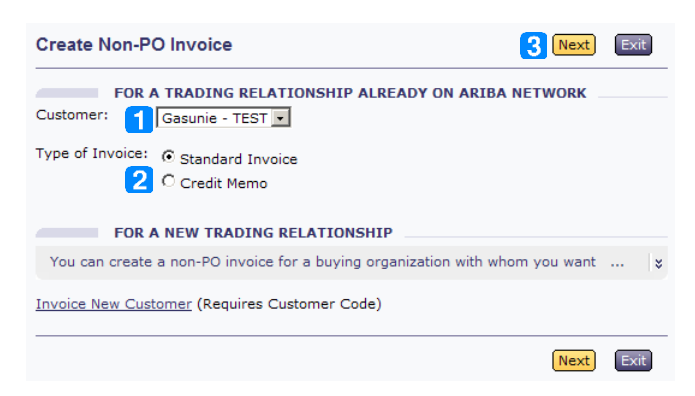

## G<del>asunie</del>

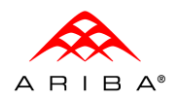

Ariba Manual - Invoicing Non-PO (SUPPLIER).docx

#### **2.3 Invoice header**

The Invoice header has to be generated first. All fields marked \* are required fields. The other fields are optional.

- 1. Enter your invoice number (this must be unique).
- 2. Select the invoice date (this cannot be a past date).
- 3. Select your customer's address.
- 4. Enter at least one order field (sales order is the most commonly used).

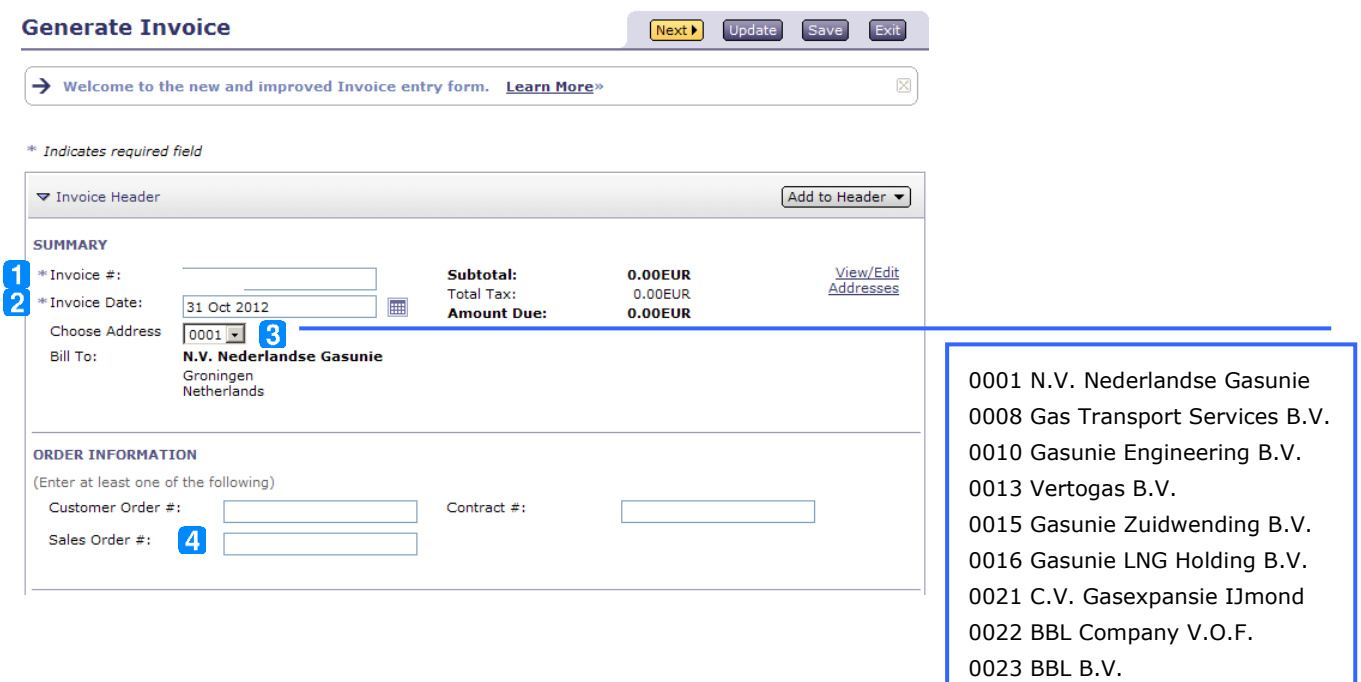

- 5. Select the invoice address (also relevant for the VAT number).
- 6. Accurately enter the e-mail address. This will ensure that the invoice reaches the right person in our organisation.
- 7. Ensure that you have entered your own VAT number (if you have completed your company profile correctly then this should be auto-filled).

**Please note** that your VAT number should start with the country code in uppercase (e.g. NL001234567B01). Adjustments to your VAT number can be made in your company profile.

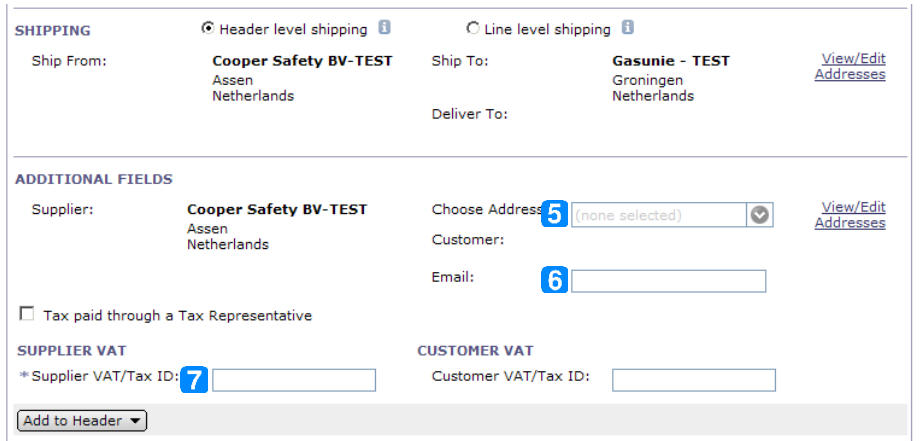

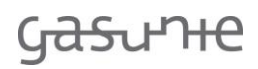

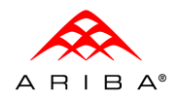

#### **2.4 Line items**

Goods and services can be invoiced. There are two different blocks for these because different information is required for goods compared to services and vice versa.

#### <span id="page-5-0"></span>*2.4.1 Add Line Items (goods)*

1. Click on "Add Item" in order to add goods

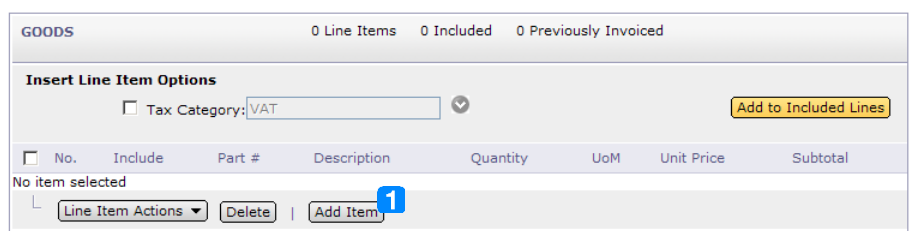

A line is added. Enter the following information into this line:

- 2. Line number
- 3. Part number (your organisation's)
- 4. Clear description
- 5. Quantity
- 6. Unit of Measure
- 7. Unit Price

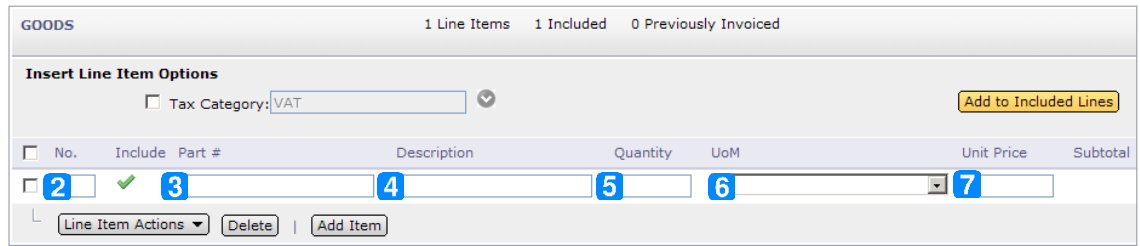

8. Click on "Update".

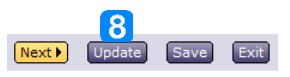

After completion the line appears like the example below. The subtotal is added.

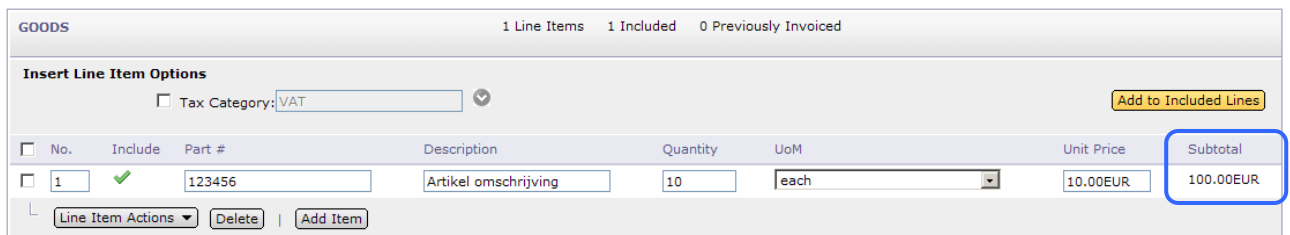

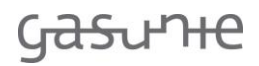

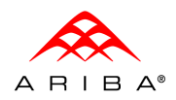

#### <span id="page-6-0"></span>*2.4.2 Select the VAT*

- 1. Select the relevant VAT rate.
- 2. Select the lines to which the VAT has to be added.
- 3. Click on "Add to Included Lines" in order to add the VAT to the selected items.

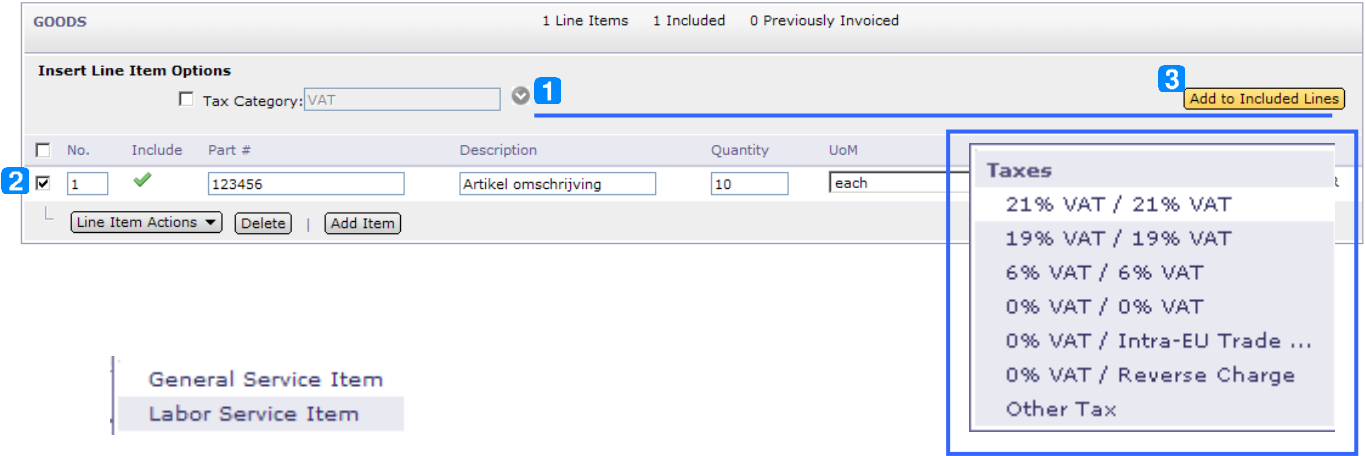

*2.4.3 Add Line Items (services)*

The services provided can be stated in this block.

- 1. Click on "Add Service Item" in order to add services.
- 2. Select General Service Item or Labor Service Item.

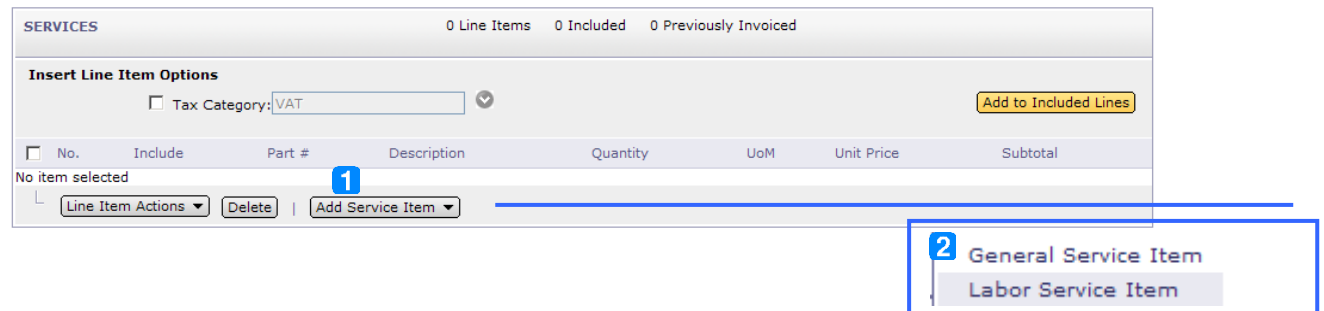

*2.4.3.1 General Service Item*

- 3. As with the goods, the line number, part number (your organisation's), a clear description, quantity, unit of measure and unit price have to be added  $\rightarrow$  see [2.4.1.](#page-5-0)
- 4. Enter the service start date.
- 5. Enter the service end date.

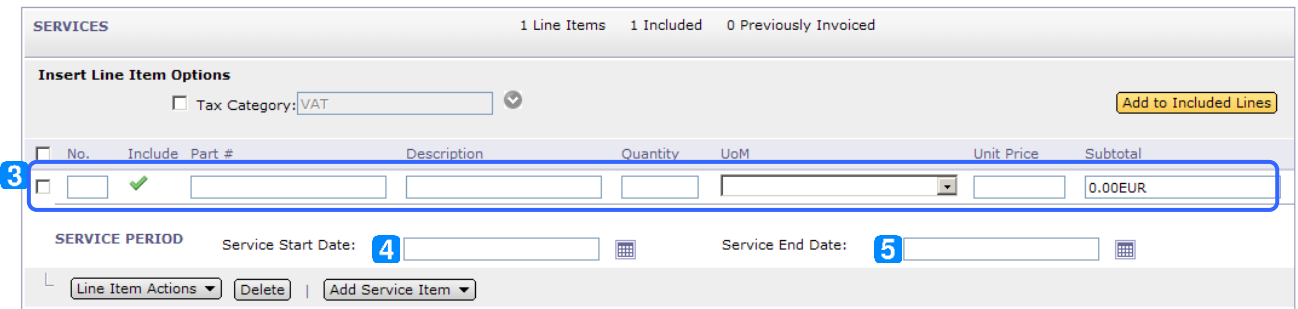

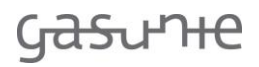

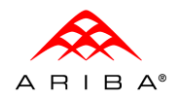

#### *2.4.3.2 Labor Service Item*

- 3. As with the goods, the line number, part number (your organisation's), a clear description, quantity, unit of measure and unit price have to be added  $\rightarrow$  see [2.4.1.](#page-5-0)
- 4. Enter the terms, rate and unit.
- 5. Now select the country first (the address lines are different for each country).
- 6. Enter the address details.
- 7. Enter the service details.
- 8. Enter the service period.

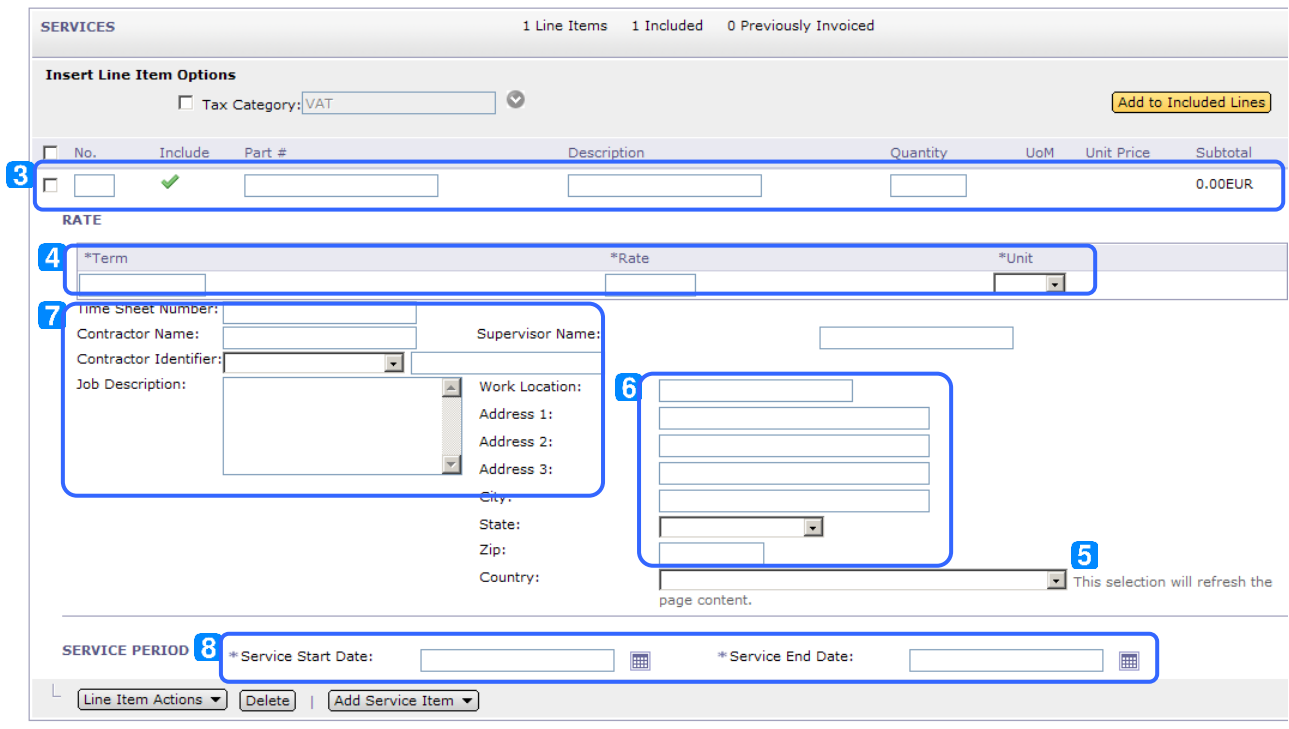

To add the VAT the procedure is the same as for goods  $\rightarrow$  see [2.4.2.](#page-6-0)

#### *2.4.4 Completion*

- 1. Click on "Update" in order to update all information and to check.
- 2. Click on "Save" to save your invoice.
- 3. Finally, click on "Next" in order to proceed and check your invoice.

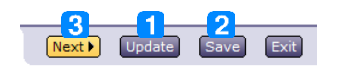

## **Gasunie**

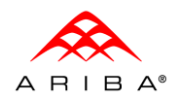

Ariba Manual - Invoicing Non-PO (SUPPLIER).docx

## **2.5 Checking the invoice**

The selected invoice can be checked before it is submitted.

#### *2.5.1 Header*

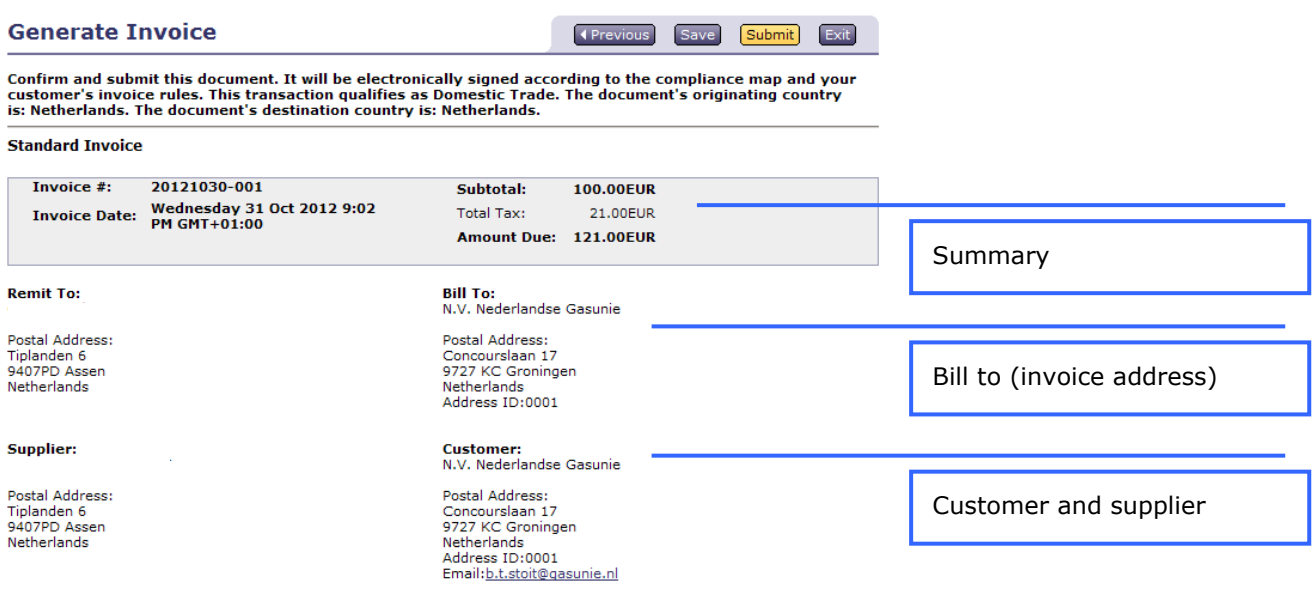

## *2.5.2 Shipping information and Line Items*

All Line Items can be checked, including the associated VAT.

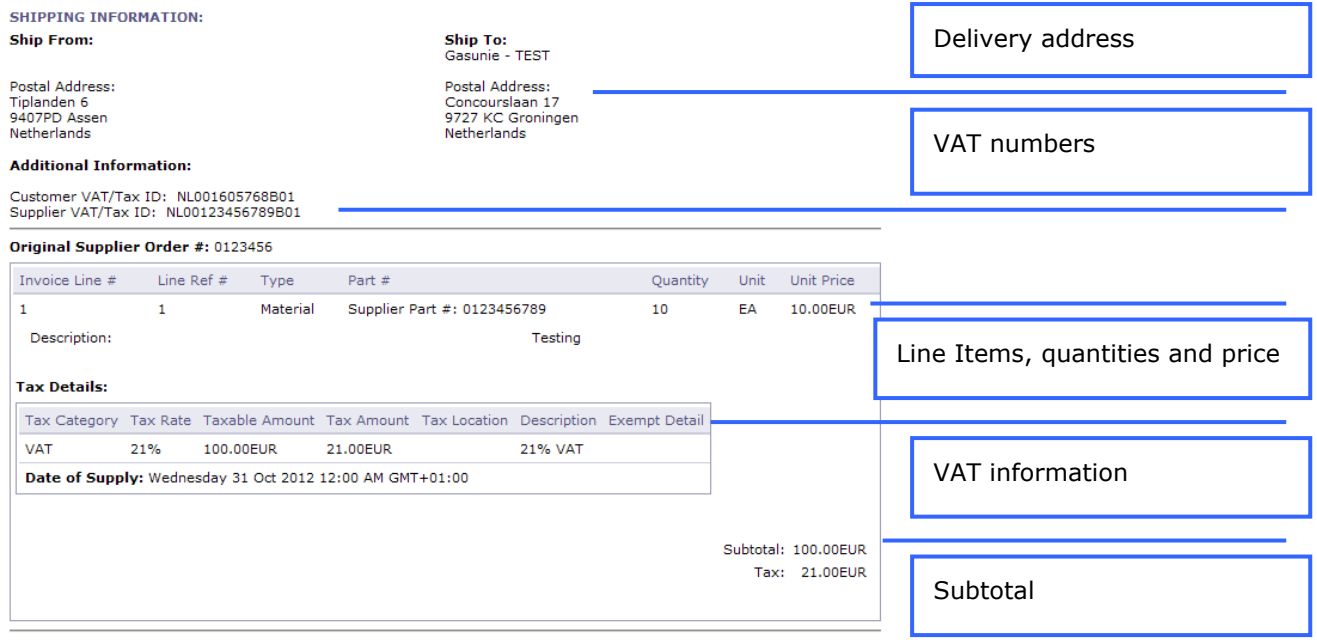

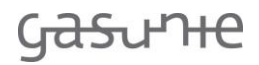

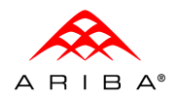

## *2.5.3 VAT summary*

There is also a VAT summary at the end.

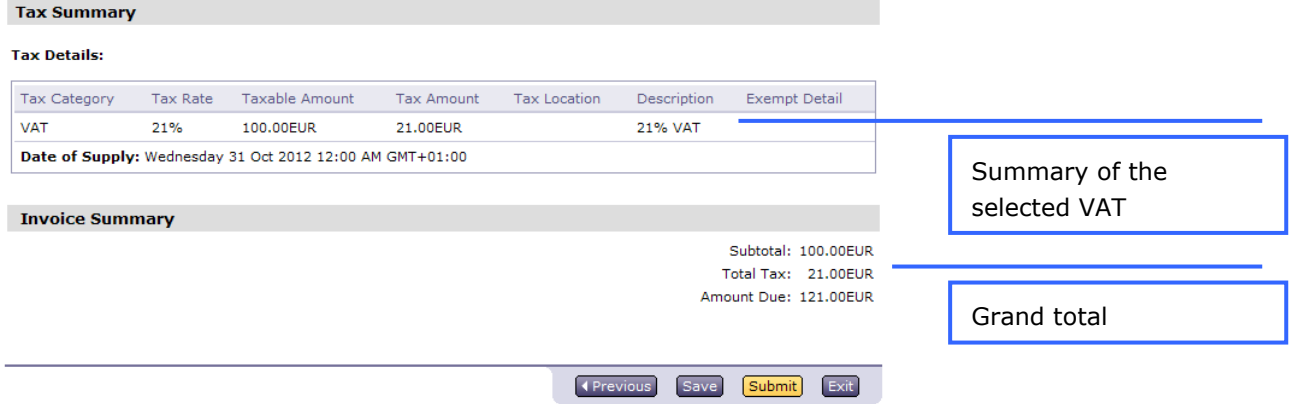

## **2.6 Completion of the invoice**

At the end of the process you have four options.

### *2.6.1 Change*

1. Click on "Previous".

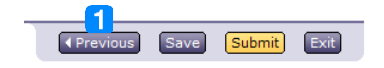

## *2.6.2 Save*

1. Click on "Save".

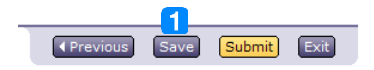

After saving, the following message appears at the top.

**Generate Invoice** Invoice "20121030-001" is saved. The saved invoice will be kept until 7 Nov 2012.

You can find the saved invoice by:

- 2. clicking on Exit,
- 3. then selecting Save,
- 4. going to your Outbox,
- 5. clicking on Drafts, and
- 6. your saved invoices will be displayed.

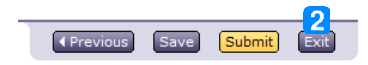

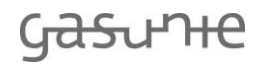

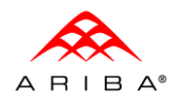

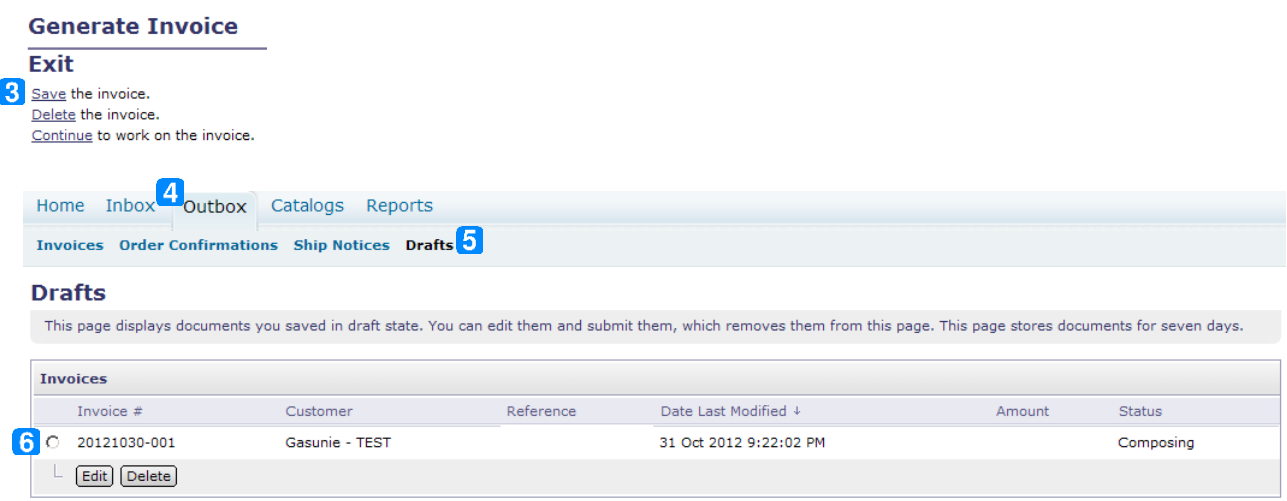

From here you can open your saved Invoices again and update them further.

#### *2.6.3 Exit and do not save*

1. Click on "Exit".

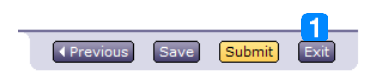

#### *Submit*

1. Click on "Submit".

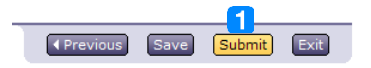

Your invoice has been submitted and the following message is displayed.

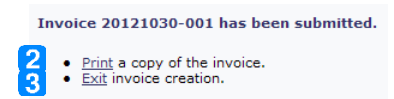

- 2. Click on "Print" in order to print the invoice.
- 3. Click on "Exit" to continue.

Your submitted invoice is in your dashboard under Invoice Status  $\rightarrow$  Sent.

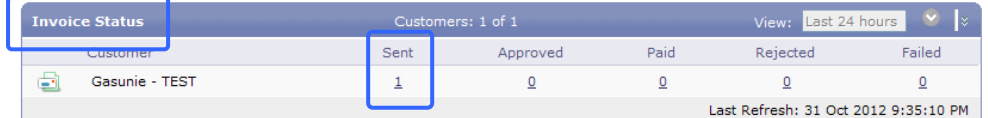